## **アクセス方法**

**4 附属図書館WEBサイト** http://www.meijo-u.ac.jp/library/ より **データベース** をクリックする。

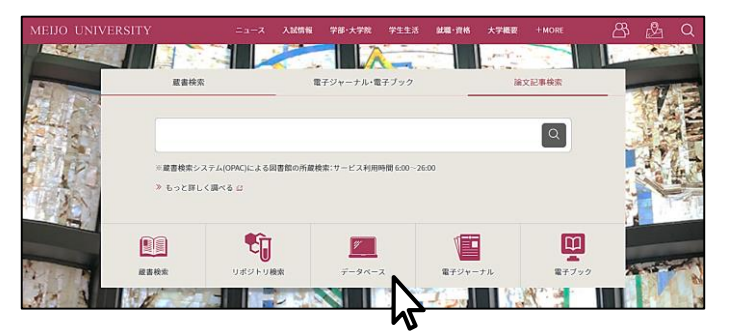

### **新聞記事・官報を探す** をクリックする。

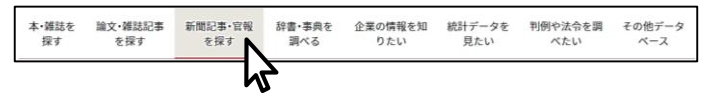

### **❸ データベースのタイトルをクリックする。**

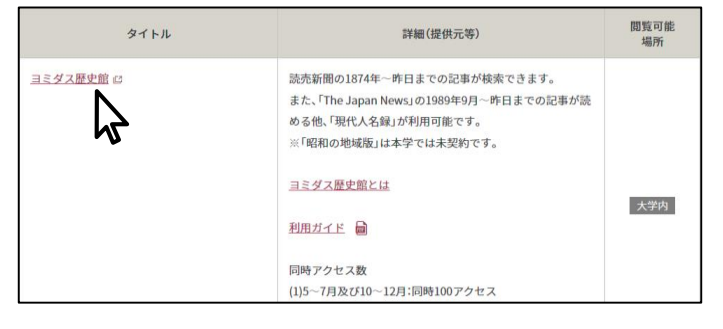

使いおわったら、 必ず **ログアウト** しましょう。 データベースのタイトルをクリックすると 自動的にログイン状態になっています。

閲覧可能場所に **大学内** とあるデータベースは 情報処理教室やゼミ室でも使えます。

アクセス数に限りがあるため、 利用が集中するとつながらない場合があります。 時間をおいて、 再度アクセスしてみてください。

## ミ日経テレコン

**❶ メインコンテンツの 記事検索** をクリックする。

**2 キーワードを入力して 検索 をクリックする。** 

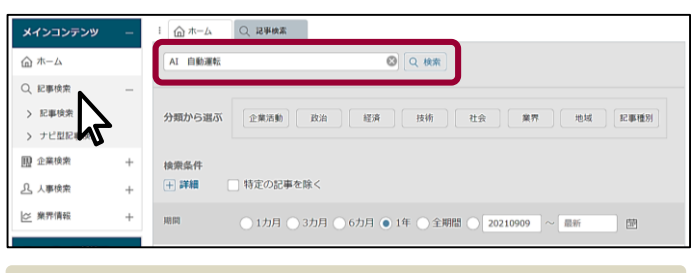

記事の分類、新聞タイトル、発行時期(期間)を限定した検索もできます。

### **見出しを表示** をクリックする。

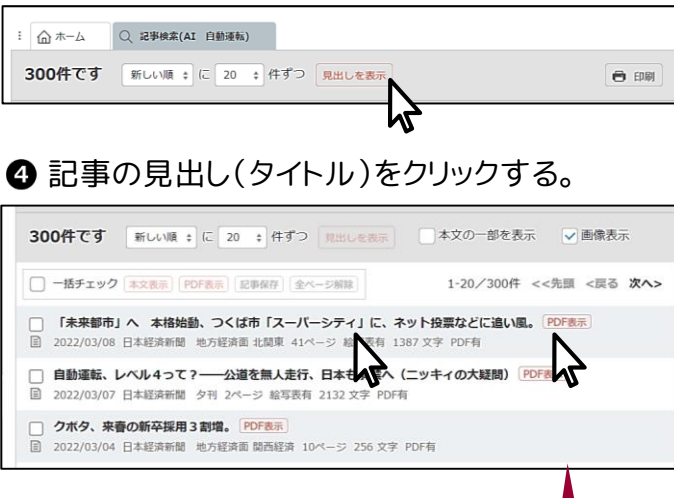

### 6本文が表示される。

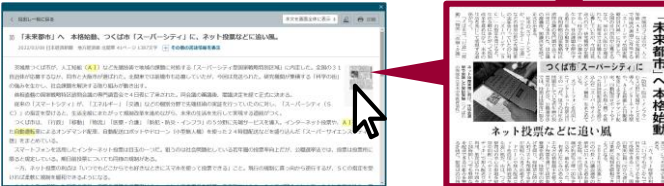

サムネイル/ **PDF表示** をクリックすると、 誌面イメージがPDFで表示される。

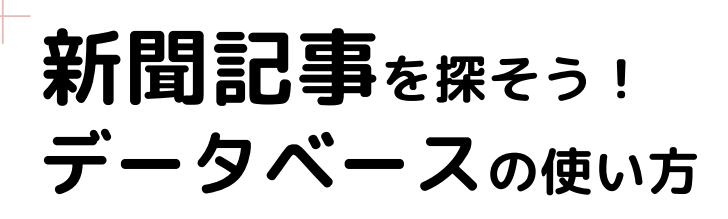

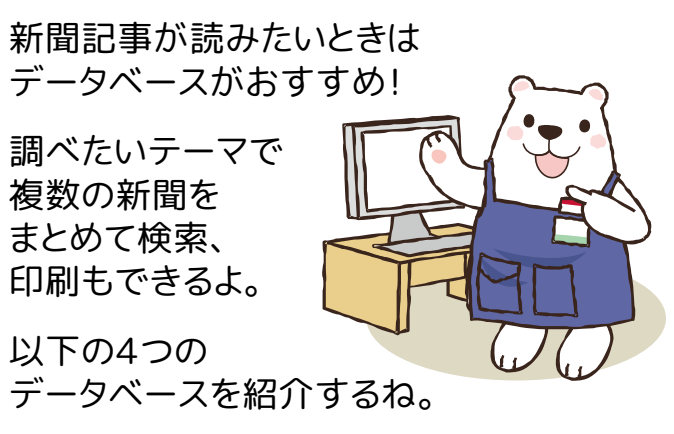

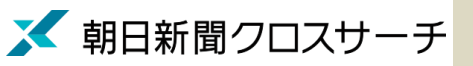

朝日新聞、週刊朝日、AERA等を収録。 明治・大正時代の誌面も充実。

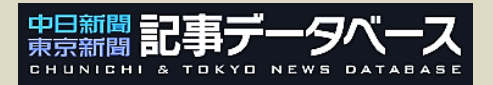

中日新聞・東京新聞の朝夕刊を収録。 中部地方の情報が豊富。

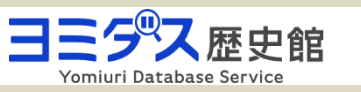

明治からの読売新聞記事のほか、 英語記事や「現代人名録」などを収録。

## ミ日経テレコン

日本経済新聞、日経産業新聞のほか、 企業やビジネス情報を幅広く収録。

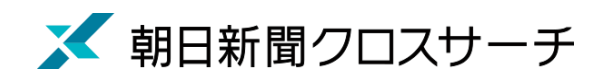

画面左側の **記事** をクリックする。 ■キーワードを入力して **検索** をクリックする。 6 記事の見出し(タイトル)をクリックする。

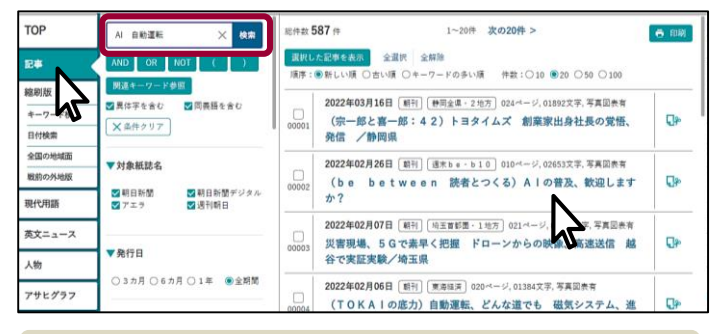

2 の検索ボックスの下にあるメニューで、詳細な検索ができます。 新聞タイトル、発行日、記事の分類など、条件を追加してみましょう。

### ❹本文(画面右側/別タブ)が表示される。

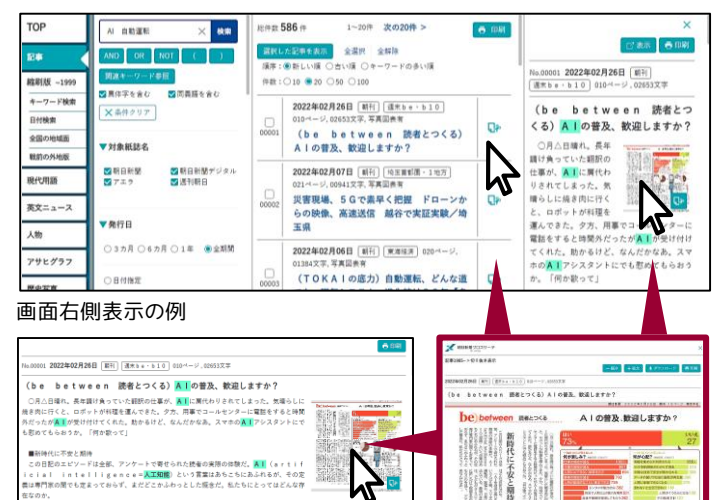

別タブ表示の例

、<br>・う人は6割。スマホや<mark>自動運転</mark>車、家電と、日常に入り込んでいる。静岡の女性

。<br>スピーカーに話しかけて寝題を手伝ってもらうのを見て、「ここは未来なんだなあ」。<br>4割は、身近に感じていない。「知らないうちに思恵を受けてるの? こちらの意思が知らないうちに誘導さ

6 サムネイル/切り抜きアイコンをクリックすると、 誌面イメージがPDFで表示される。

22033455.0000000

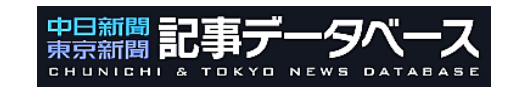

# 1 調べたい銘柄(中日/東京新聞)をクリックする。

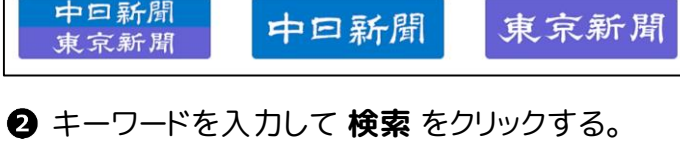

- 検索 クリア Q AI 自動運転
- 発行時期(期間)、朝刊・夕刊、地方面などに限定した検索もできます。

### **見出し一覧を表示** をクリックする。

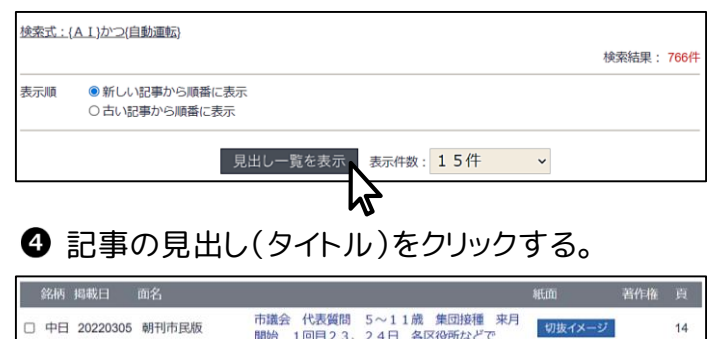

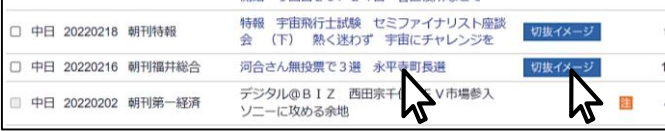

### 6 本文が表示される。

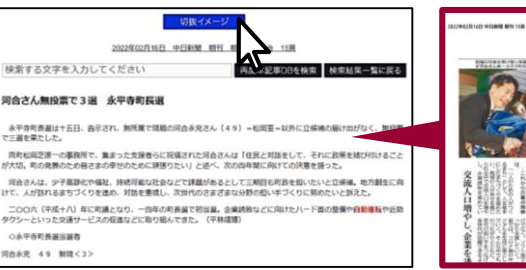

**切抜イメージ** をクリックすると、 誌面イメージがPDFで表示される。

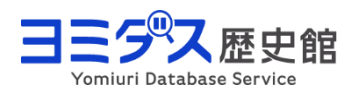

### **❶ 平成・令和 1986~ をクリックする。**

### **❷キーワードを入力して 検索する をクリックする。**

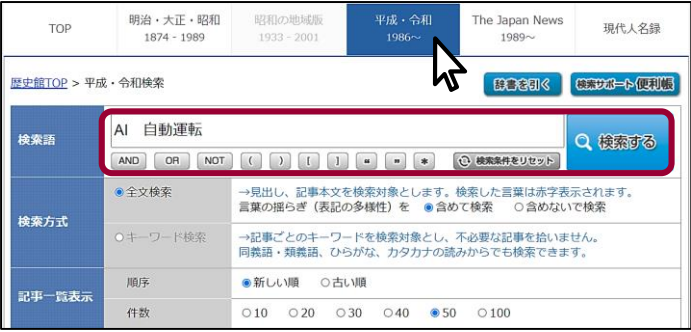

#### 検索ボックスの下にあるメニューで、 詳細な検索ができます。 全国版・地域版、発行日、記事の分類など、条件を追加してみましょう。

### 6 記事の見出し(タイトル)をクリックする。

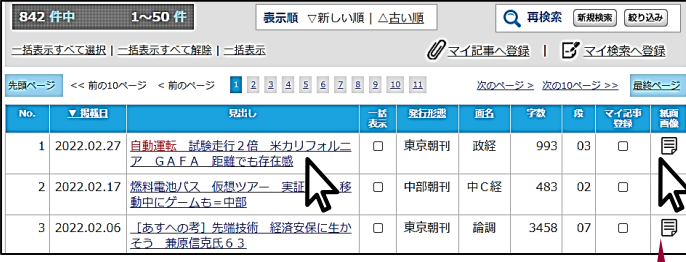

### 4 本文が表示される。

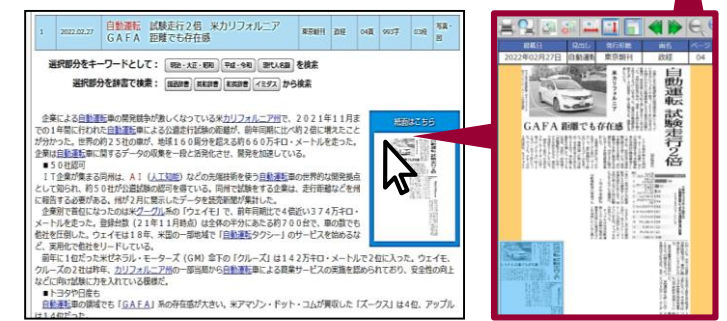

6 サムネイル/紙面画像アイコンをクリックすると、 誌面イメージがPDFで表示される。